## Miva Merchant Q

MIVA OAUTH CONNECTOR - INSTALLATION

Updated January 2015

**MIV<sub>a</sub>** 

## Section 1 - Installing the Oauth Connector Module

1. Click on your left drop down menu and select "Modules."

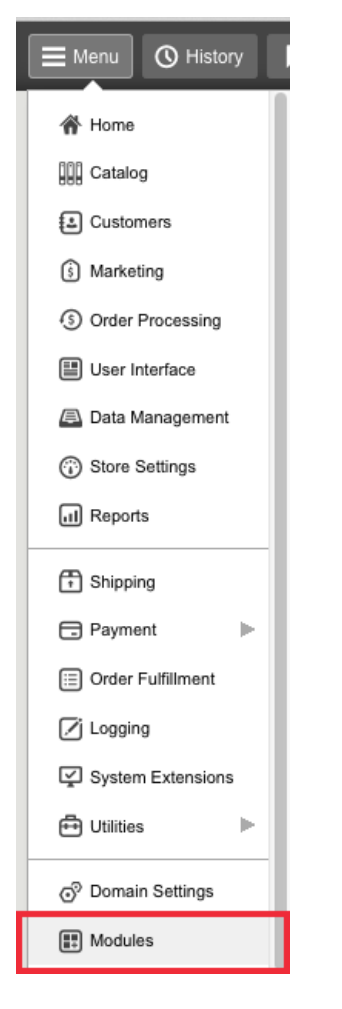

2. Click the "Add" Button and upload the "oauth.mvc" module

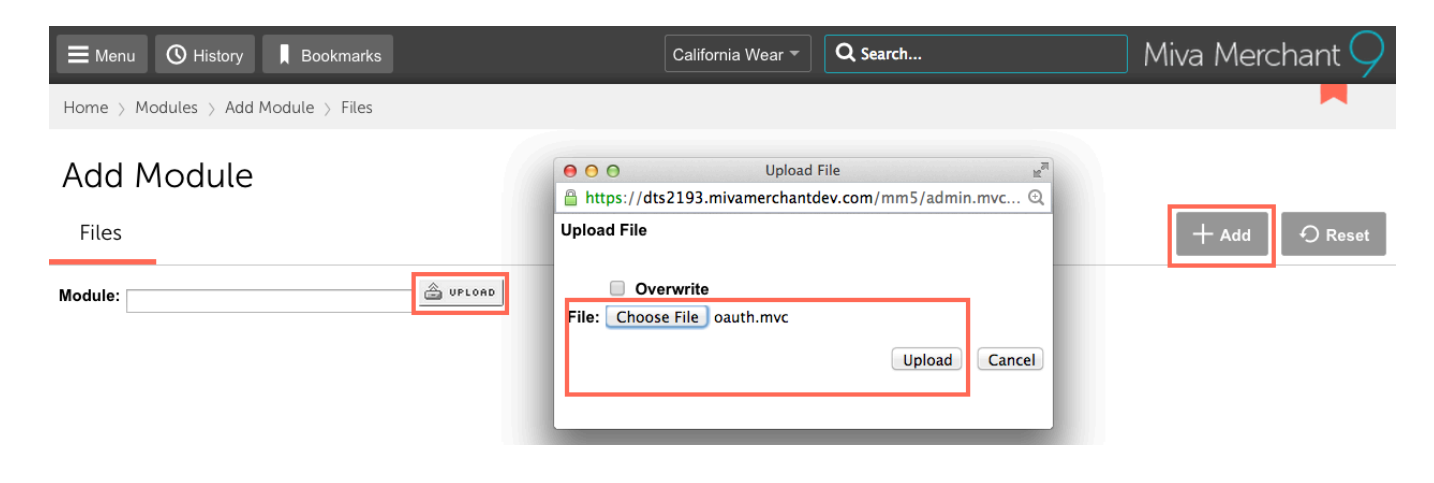

3. Go to the drop down menu, select "Utilities" from your dropdown menu and select "Add/Remove Modules" from the right "..." menu.

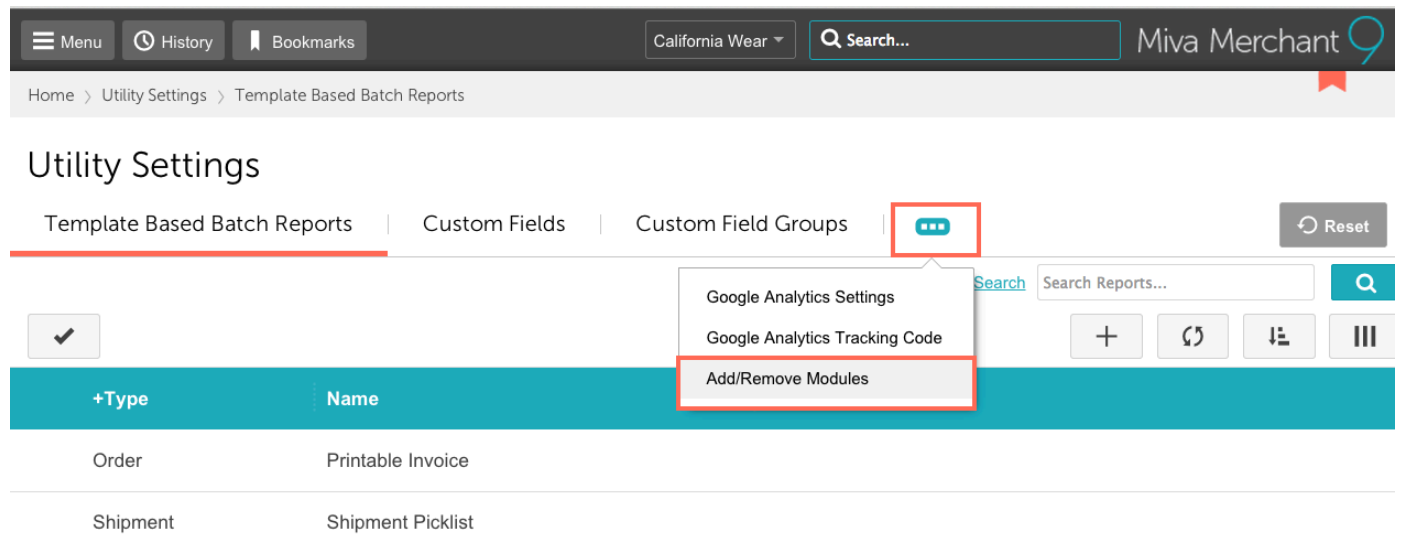

4. Find the "OAuth" module and click on the install button.

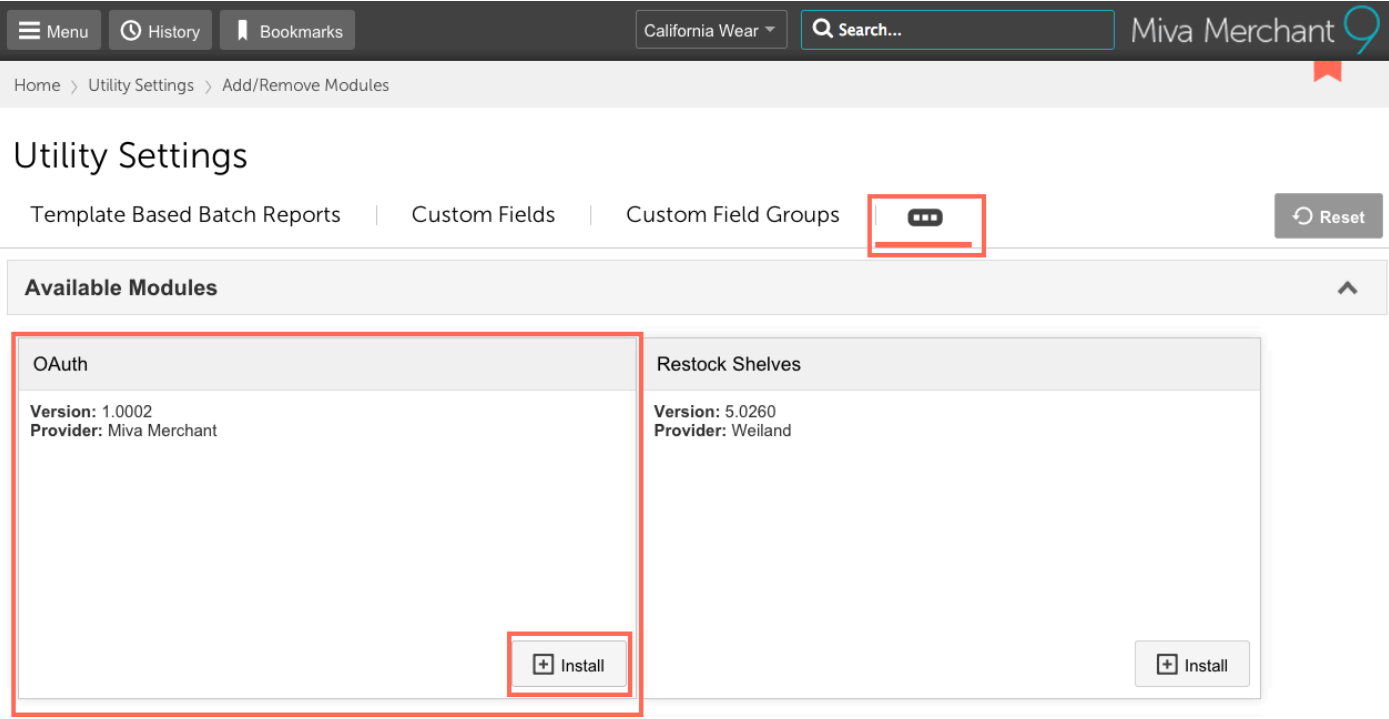

5. Locate "New Provider" and this screen will pop up. Fill it out.....

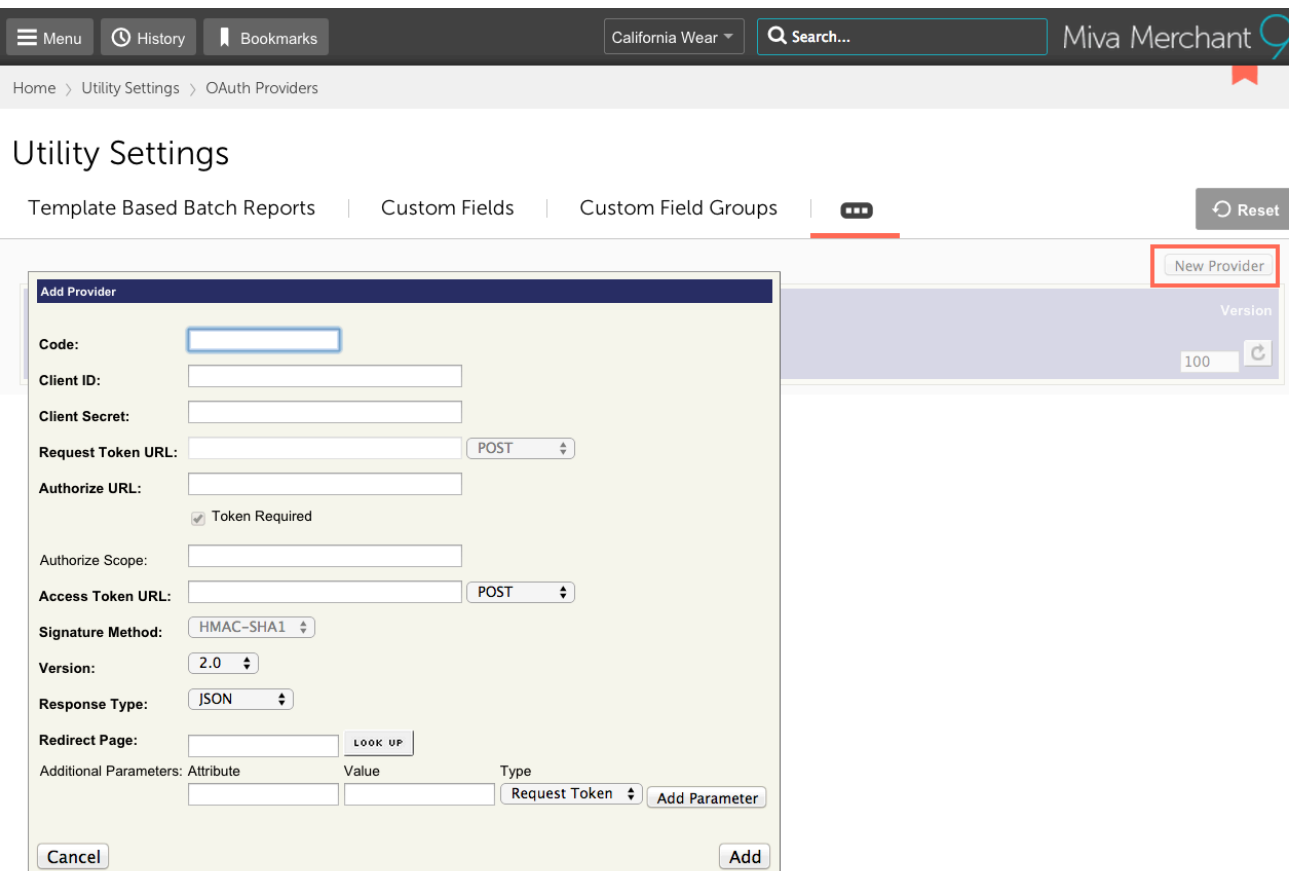

Below is a sample reference for Logging into a Facebook account. Similarly, you could use this example for Twitter, or any other 3rd Party Software.

Step 1 – Create a Facebook App using the clients Facebook account.

– You need the App ID and Secret Code.

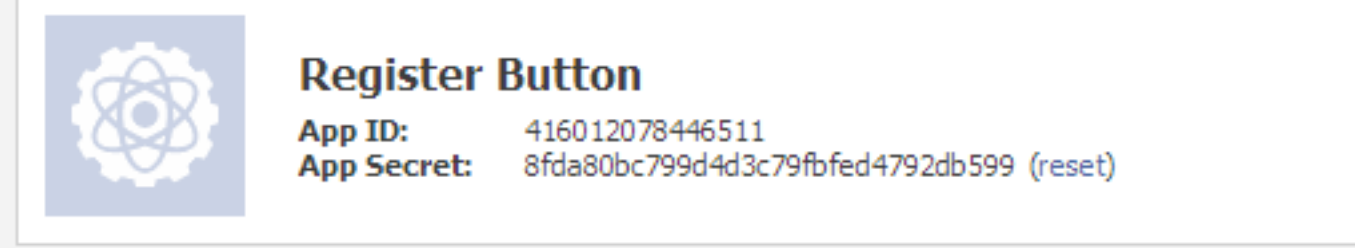

– Display Name should be "[Store Name] Login Application" – This is displayed to the customer

**Basic Info** 

**Display Name:** [?] Demo Store Login Application – Make sure the Site URL is set to the secure version of the clients URL

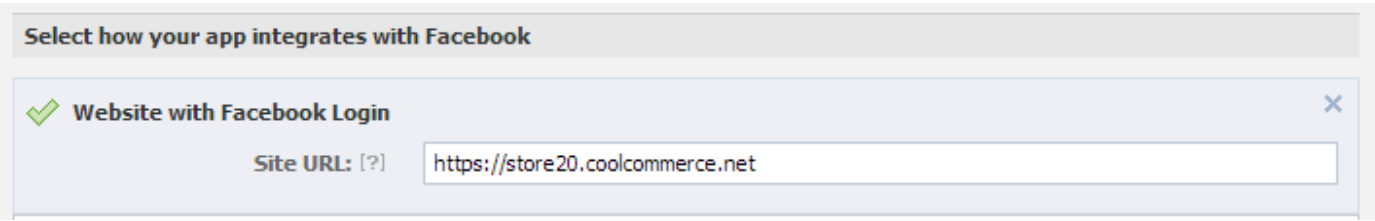

– Upload a logo for the App. This will display on the authorization screen for the customer. To do this click on App Details

You need to create a 75px by 75px (exactly) image based off their logo. Upload it as the 75×75 primary icon

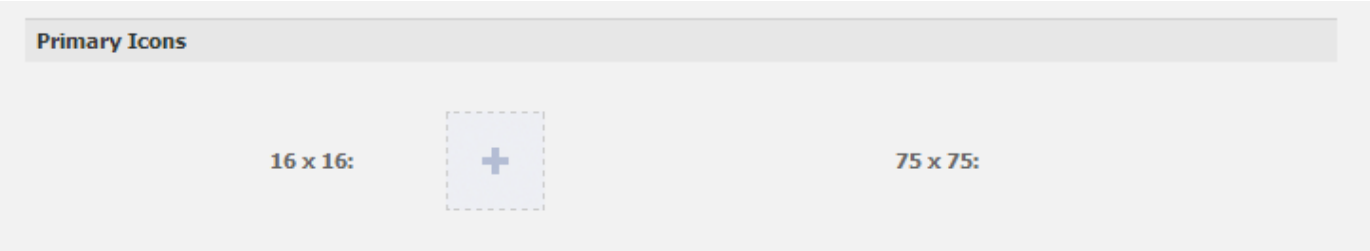

Step 2 – Create a blank page with code of "facebook-redirect" and named Facebook Redirect.

Step 2b – Create 2 new content items: facebook\_CSS and facebook\_JS. Assign both to the facebook-redirect page.

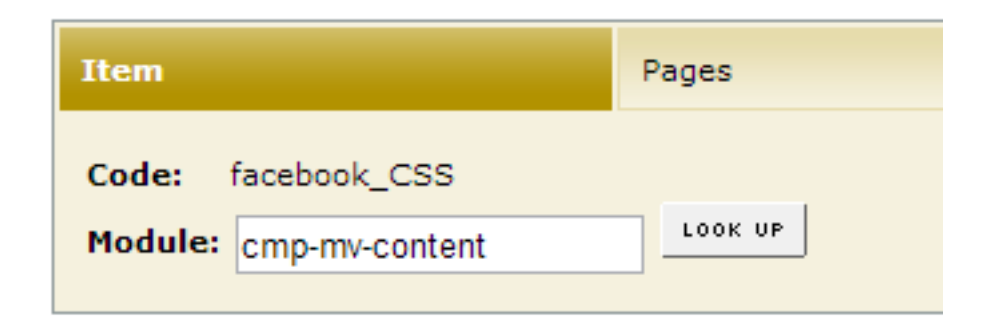

Step 3 - Install and Configure the Oauth Module

Upload module and assign to the store under utilities.

After the module is installed it creates an item for oauth. Assign this item to the following page:

-facebook-redirect

## **Edit Item: oauth**

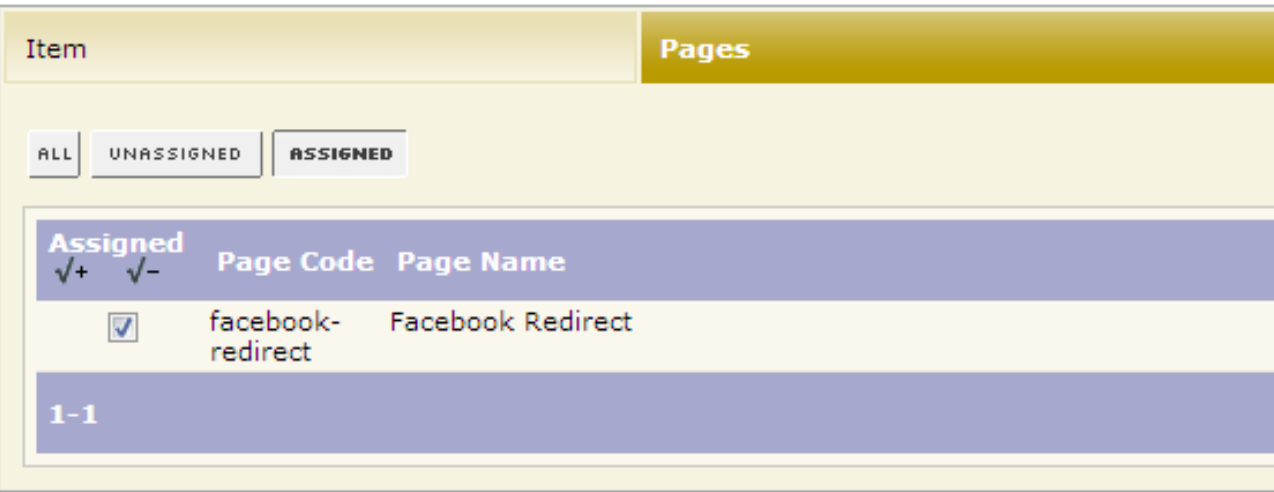

Also assign this item as well:

-store

Once the module is installed, under utilities, add a new oauth provider with a code of facebook

Configuration Settings Client ID – This is the Facebook App ID Client Secret – This is the Facebook App Secret Authorize URL – https://www.facebook.com/dialog/oauth/ Authorize Scope – email Access Token URL – https://graph.facebook.com/oauth/access\_token [POST]

Version: 2.0 Response Type: Facebook Redirect Page: facebook-redirect (This page must first exist, so create a blank page with this code first) Additional Parameters: Attribute = display, Value= popup, Type= Authorize

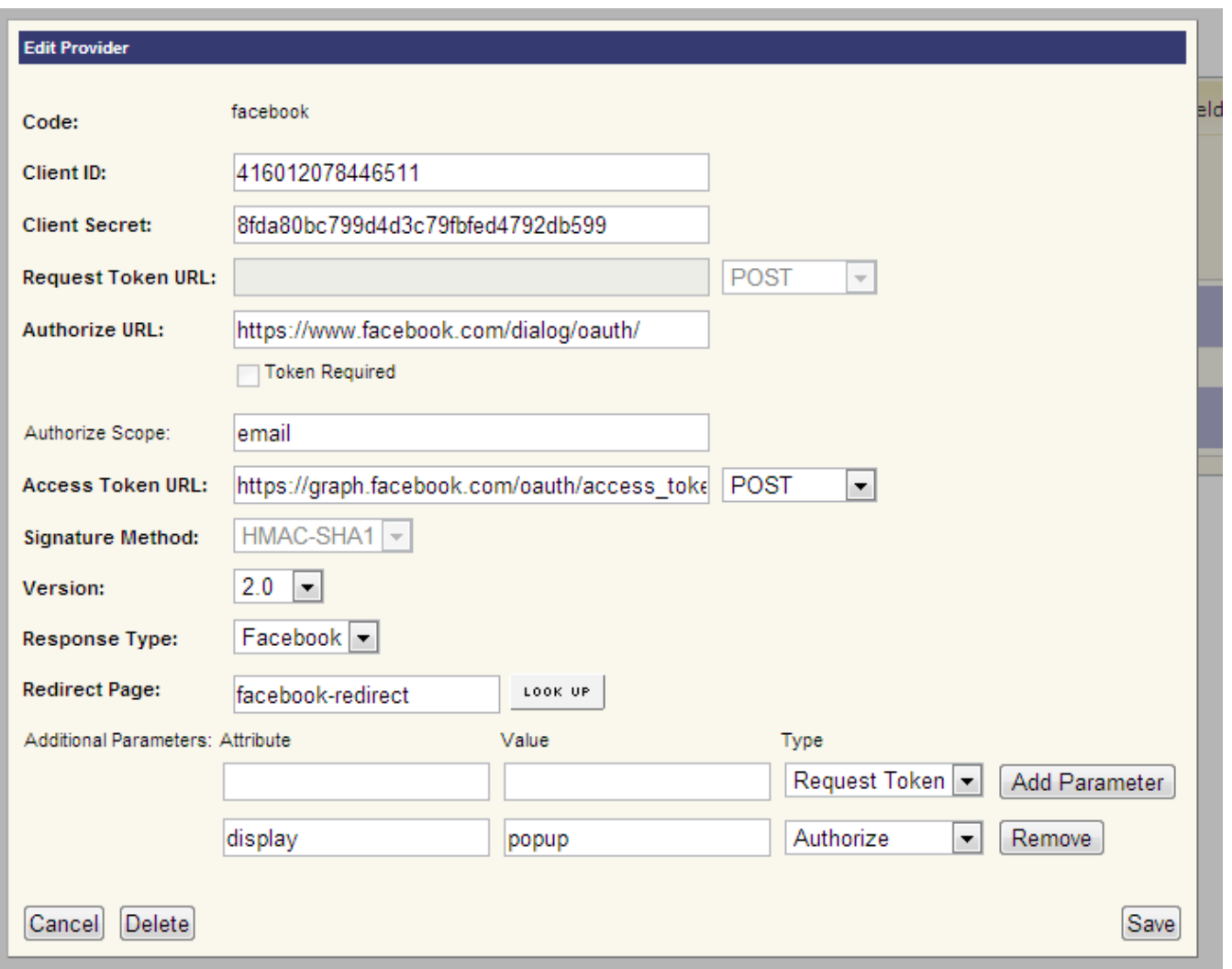

Step 4 – Add jQuery (if needed) and global popup function into Head tag. If they already have jQuery library only add the popup function below.

*(Click link below for actual code)*

https://gist.github.com/bheyde/c1a36cb5a398bdae38e8#file-facebook\_popup-js

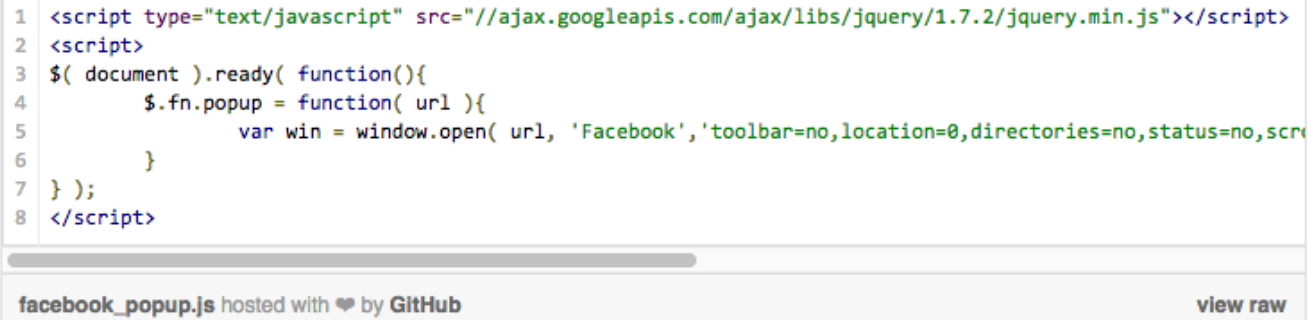

**Step 5** – Upload Facebook Button and loading graphic Files can be found here: S:\departments\web\_design\web\_design\_dept\_development\\_Facebook Login Files should be uploaded to the /images folder inside the mm5 folder. Step 6 – Add Code to facebookredirect page Copy and paste the following code into the facebook-redirect main page template.

*(Click link below for actual code)*

https://gist.github.com/bheyde/5d97c52bad5cdb5f64d9#file-facebook\_html-html

```
1 <! DOCTYPE html>
2 <html>
3 <head>
\Delta<title>Facebook Login</title>
5<sup>1</sup><mvt:item name="facebook_JS" />
6
\overline{7}<mvt:item name="facebook_CSS" />
```
Copy and paste the following code into the facebook\_CSS content tab.

*(Click link below for actual code)*

https://gist.github.com/bheyde/fac9815cdb2a7489f160#file-facebook\_css-css

```
1 < \left(-\left[if\right] IE 7]>
2 <style type="text/css">
\overline{\mathbf{3}}.spacerText {line-height:8px;}
     #sign_up .content {padding-left:12px !important;}
\overline{a}#sign_up {margin-top:12px;}
\mathbf{E}#login-form .spacer { margin-top:12px; }<br>#status-message { right: 49px; top: 214px; }
6
\overline{7}8 </style>
```
Copy and paste the following code into the facebook\_JS content tab. *(Click link below for actual code)* https://gist.github.com/bheyde/4ed32344e54845c7a5a0#file-facebook\_js-js

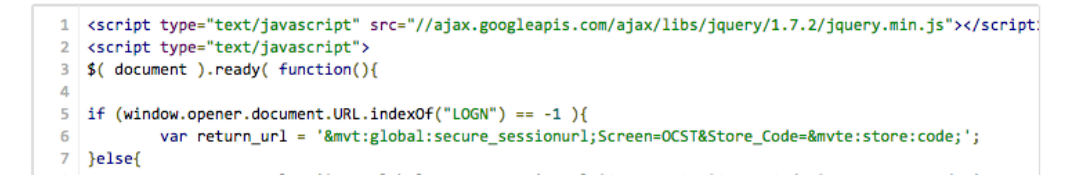

**Step 7** – Add the facebook buttons to LOGN and ORDL below the create account button. *(Click link below for actual code)* https://gist.github.com/bheyde/f4171e532007e956c36c#file-facebook\_button-html

```
1
2 <br /><a href="javascript:;" onclick="$.fn.popup( 'mht:global:domain:mm_url; Screen=OAUTHMOAuth_Provider_(
facebook_button.html hosted with @ by GitHub
                                                                                                       view raw
```
**Step 8** – On the facebook-redirect page in the facebook\_JS tab update the return\_url to reflect the correct Screenparameter.

*(Click link below for actual code)*

https://gist.github.com/bheyde/afaf239cad1a84d016da#file-facebook\_redirect-js

```
if (window.opener.document.URL.indexOf("LOGN") == -1 ){
1
\overline{2}var return_url = '&mvt:global:secure_sessionurl;Screen=OCST&Store_
3
   }else{
           var return_url = '&mvt:global:secure_sessionurl;Screen=ACLN&Store_
4
5
   ł
```
Only the second return\_url value should ever need to be changed. This is the page the customer will be taken to when they login from LOGN. Some stores will be ACLN, others will be ACED others will be a custom page or the storefront. This should match what normally happens on their site when you login from LOGN.

Step 9 – Pre PR8 Update 7 HTML changes

If the site is not on PR8 Update 7 or above, you need to adjust the JavaScript inside the miva login function. Starts on line 142

You should also change the HTML on the main facebook-redirect template to say "Username" vs "Email" on line 41.

**Step 10 – Test all three use cases.** 

- 1. New Customer, login via Facebook and create a new account.
- 2. New Customer, login via Facebook, create account but specify password
- 3. Returning customer with existing account. Link account to Facebook.